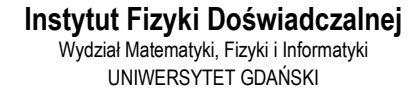

# Normalny i anomalny efekt Zeemana

**DLF** 

**DYDAKTYCZNE** 

**LABORATORIUM** 

**FIZYCZNE** 

<span id="page-0-0"></span>**Ćwiczenie 30** 

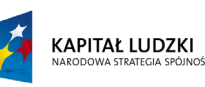

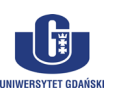

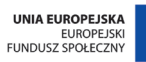

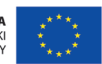

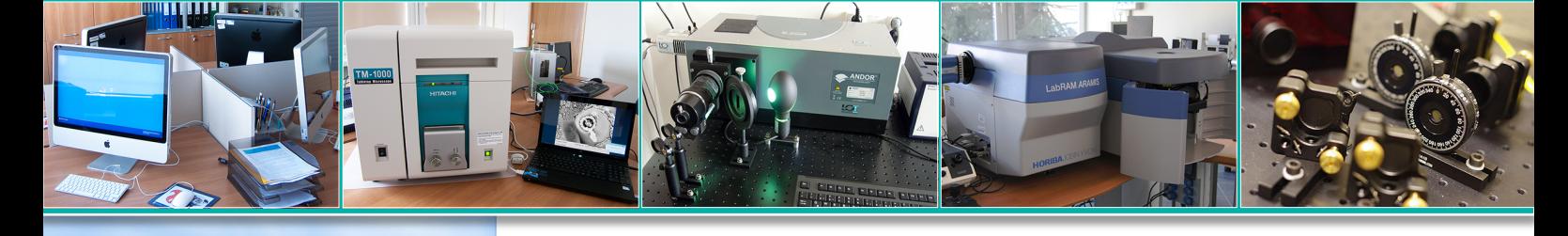

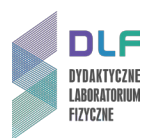

#### **I. Zagadnienia do opracowania.**

- 1. Energia stanów stacjonarnych elektronów w atomach.
- 2. Liczby kwantowe stanów stacjonarnych orbit elektronowych.
- 3. Moment magnetyczny powłoki elektronowej atomu:
	- a) orbitalny moment magnetyczny;
	- b) spinowy moment magnetyczny.
- 4. Atom w stałym polu magnetycznym:
	- a) precesja Larmora;
	- b) częstość precesji Larmora;
	- c) czynnik Landego.
- 5. Wpływ pola magnetycznego na funkcje falowe i poziomy energetyczne atomu.
- 6. Normalny efekt Zeemana:
	- a) zeemanowskie rozszczepienie poziomów singletowych;
	- b) magneton Bohra;
	- c) reguły wyboru dla  $\Delta M_i$ ;
	- d) wielkość rozszczepienia atomowych linii widmowych.
- 7. Teoria Lorentza:
	- a) składowe  $\pi$  i  $\sigma$  rozszczepienia zeemanowskiego linii singletowych;
	- b) polaryzacja składowych  $\pi$  i  $\sigma$ ;
	- c) normalny tryplet Lorentza.
- 8. Anomalny efekt Zeemana:
	- a) rozszczepienie poziomów energetycznych w przypadku anomalnego efektu Zeemana;
	- b) czynnik Landego.
- 9. Układ pomiarowy do badania poprzecznego i podłużnego zjawiska Zeemana.
- 10. Konstrukcja i zastosowanie interferometru Fabry'ego Pérota.
- 11. Definicja światła spolaryzowanego.
- 12. Zmiana charakteru polaryzacji światła za pomocą ćwierćfalówki.
- 13. Parametry filtrów interferencyjnych.

#### **II. Zadania doświadczalne.**

- 1. Zapoznać się ze stanowiskiem pomiarowym widocznym na *Zdjęciu 1*.
- 2. Przygotowac uklad pomiarowy do badania zjawiska Zeemana. W tym celu wykonać następujące czynności : upewnić się, że pokrętło prądowe transformatora (5, *[Zdjęcie 1](#page-2-0)*) jest ustawione w pozycji *"0"* a następnie włączyć transformator a także zasilacz lampy kadmowej (3, *[Zdjęcie 1](#page-2-0)*) (przełącznikami na tyłach ich obudów) . Włączyć amperomierz (6 na *Zdjęciu 1*).

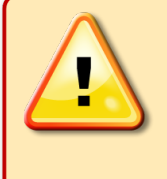

# **UWAGA!**

Miernik cyfrowy posiada funkcję automatycznego wyłączania się po pewnym czasie nieaktywności. Należy zwrócić uwagę, aby w czasie pomiarów amperomierz był stale włączony i włączyć go ponownie w razie potrzeby.

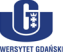

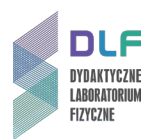

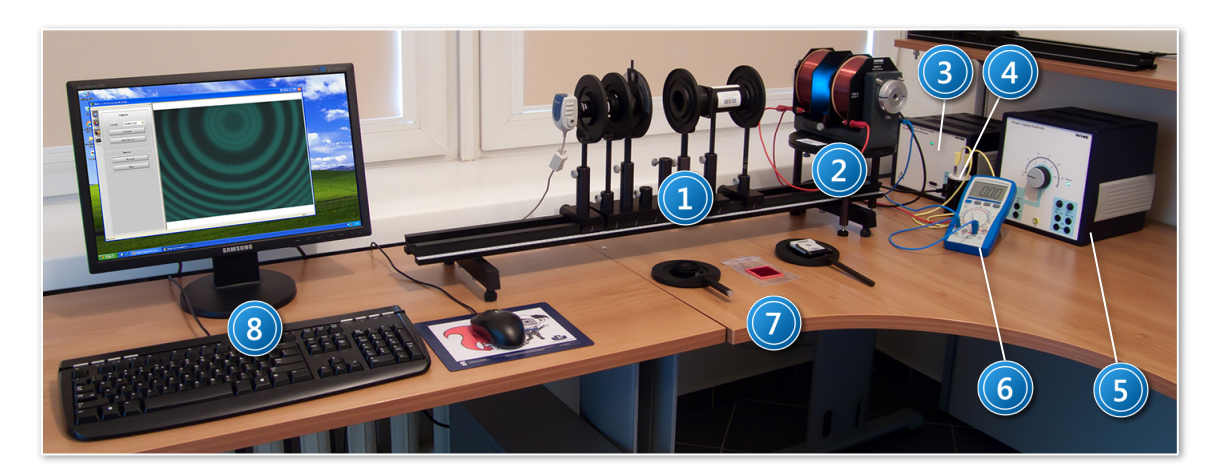

<span id="page-2-0"></span>*Zdjęcie 1. Stanowisko pomiarowe do badania efektu Zeemana: 1 – ława optyczna z elementami (od lewej do prawej): kamera CCD (w uchwycie), soczewka +50 mm, analizator, oprawa ćwierćfalówki, oprawa filtru zielonego, soczewka +300 mm, interferometr Fabry'ego – Pérota (z uchwytem na filtr czerwony), soczewka +50 mm; 2 – stolik obrotowy z elektromagnesem i lampą kadmową; 3 – zasilacz lampy; 4 – kondensator; 5 – transformator; 6 – multimetr cyfrowy (amperomierz); 7 – akcesoria (od lewej do prawej): filtr zielony w oprawie, filtr czerwony, ćwierćfalówka w oprawie; 8 – zestaw komputerowy.*

Włączyć komputer i uruchomić podgląd z kamery CCD (skorzystać z opisu w *Dodatku A*).

3. Zarejestrować rozszczepienie czerwonej linii kadmu (λ = 643,847 nm) w normalnym efekcie Zeemana.

W tym celu upewnić się, że kierunek pola magnetycznego jest prostopadły do osi optycznej układu (obrót stolika z elektromagnesem umożliwia poluzowanie śruby blokującej pod stolikiem).

Filtr czerwony (7, *[Zdjęcie 1](#page-2-0)*) umieścić w szczelinie interferometru a kierunek polaryzacji analizatora (1, *[Zdjęc](#page-2-0)ie 1*) ustawić jako pionowy.

4. Zwiększać stopniowo wielkość natężenia prądu płynącego przez cewki elektromagnesu (pokrętłem na przednim panelu transformatora 5, *[Zdjęcie 1](#page-2-0)*) aż do pojawienia się widocznego rozszczepienia prążków interferencyjnych.

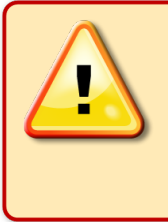

### **UWAGA!**

Natężenie prądu płynącego przez uzwojenie elektromagnesu nie powinno przekraczać wartości **9 A**. Aby nie dopuścić do przegrzania uzwojenia, pokrętło prądowe transformatora należy skręcać do minimum po wykonaniu zadania.

- 5. Dokonywać zapisu obrazów z kamery CCD (skorzystać *z Dodatku A*) zwiększając wartości natężenia prądu co 1 A.
- 6. Zmienić kierunek polaryzacji analizatora na poziomy i dokonać obserwacji obrazu zmieniając wielkość natężenia pola magnetycznego.
- 7. Korzystając z wykresu charakterystyki elektromagnesu w *Dodatku C* odczytać wartości indukcji pola magnetycznego  $B$  dla każdej z przyjętych wartości natężenia prądu  $I$ .
- 8. Przeprowadzić analizę wyników pomiarowych normalnego efektu Zeemana:

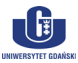

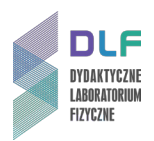

- a) korzystając z *Dodatku B* lub z opisu programu do obsługi kamery CCD (pozycja 11. w IV.) dokonać pomiaru promieni pierścieni interferencyjnych na zarejestrowanych obrazach;
- b) wykonać wykres zależności stosunku średnich różnic kwadratów promieni prążków interferencyjnych  $\delta/\Delta$  od wartości pola magnetycznego B;
- c) obliczyć wartości magnetonu Bohra  $\mu_B$  oraz ładunku właściwego elektronu  $\bar{q} = e/m_e$  (wraz z ich błędami);
- d) porównać otrzymane wartości magnetonu Bohra i ładunku właściwego elektronu z danymi tablicowymi.
- 9. Wyjaśnić zachowanie się obrazów interferencyjnych zaobserwowanych w punkcie II.6.
- 10. Zarejestrować rozszczepienie linii widmowej kadmu (λ = 508,588 nm) w anomalnym efekcie Zeemana.

Upewnić się, że kierunek pola magnetycznego jest prostopadły do osi optycznej układu.

Usunąć filtr czerwony z interferometru Fabry'ego – Pérota.

Filtr zielony (7, *[Zdjęcie 1](#page-2-0)*) umieścić w jego uchwycie (1, *[Zdjęcie 1](#page-2-0)*) (ewentualne refleksy świetlne na podglądzie z kamery CCD można wyeliminować poprzez delikatne obracanie filtru w płaszczyźnie poziomej).

Aby wykonać pomiary dla składowych  $\sigma$  emitowanego światła, ustawić kierunek polaryzacji analizatora (1, *[Zdjęcie 1](#page-2-0)*) jako pionowy.

- 11. Zwiększać natężenie prądu zasilającego cewki elektromagnesu aż do pojawienia się widocznego obrazu rozszczepienia prążków interferencyjnych.
- 12. Dokonywać zapisu obrazów z kamery CCD w zależności od wielkości natężenia prądu elektromagnesu. Każdorazowo zwiększać natężenie prądu o około 0,5 A.
- 13. Zmienić kierunek polaryzacji analizatora na poziomy i powtórzyć pomiary dla składowej  $\pi$ .
- 14. Z charakterystyki elektromagnesu w *Dodatku C* odczytać wartości indukcji pola magnetycznego  $B$  dla każdej wartości natężenia prądu  $I$  z punktu II.12.
- 15. Przeprowadzić analizę wyników pomiarowych anomalnego efektu Zeemana:
	- a) dokonać pomiaru promieni pierścieni interferencyjnych na zarejestrowanych obrazach interferencyjnych dla anomalnego efektu Zeemana;
	- b) wykonać wykres zależności stosunku średnich różnic kwadratów promieni prążków interferencyjnych  $\delta/\Delta$  od wartości pola magnetycznego B osobno dla składowych  $\pi$  i  $\sigma$  linii widmowych światła lampy;
	- c) obliczyć wartości magnetonu Bohra  $\mu_B$  i ładunku właściwego elektronu  $\bar{q} = e/m_e$  osobno dla obu składowych emitowanego światła;
	- d) obliczyć uśrednione wartości magnetonu Bohra oraz ładunku właściwego elektronu i porównać je z danymi tablicowymi.
- 16. Zarejestrować obrazy interferencyjne normalnego i anomalnego podłużnego efektu Zeemana.
	- W tym celu zmienić geometrię układu obracając stolik z elektromagnesem tak, aby kierunek pola magnetycznego był równoległy do kierunku światła lampy.
- 17. Dobrać filtry do rodzaju wybranego do pomiarów efektu Zeemana.
- 18. Umieścić ćwierćfalówkę w uchwycie (1, *[Zdjęcie 1](#page-2-0)*).
- 19. Dobrać wartość natężenia prądu zasilającego cewki elektromagnesu zapewniającą ostry obraz interferencyjny na ekranie monitora.
- 20. Zarejestrować obrazy interferencyjne dla obu rodzajów efektu Zeemana dla dwóch orientacji analizatora tj. +45° oraz -45° względem pionu.
- 21. Opisać wnioski z analizy uzyskanych wyników.

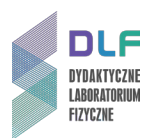

#### **III. Zestaw przyrządów.**

- 1. Kamera CCD.
- 2. 2 soczewki +50 mm.
- 3. 1 soczewka +300 mm.
- 4. Analizator.
- 5. Interferometr Fabry'ego Pérota (rozmiar etalonu 3∙10-3 m).
- 6. Filtr zielony (λ = 508 nm) w oprawie.
- 7. Filtr czerwony (λ = 595 nm) w oprawie.
- 8. Ćwierćfalówka.
- 9. Lampa kadmowa.
- 10. Elektromagnes.
- 11. Zasilacz lampy kadmowej.
- 12. Autotransformator.
- 13. Obrotowy stolik.
- 14. Kondensator o pojemności 22 mF.
- 15. Miernik uniwersalny.
- 16. Zestaw komputerowy z oprogramowaniem *Motic Image Plus 2.0 ML*.

#### **IV. Literatura.**

- 1. R. Eisberg, R. Resnick "*Fizyka kwantowa atomów, cząsteczek, ciał stałych, jąder i cząstek elementarnych"*, PWN, Warszawa 1983.
- 2. H.A. Enge, M.R. Wehr, J.A. Richards "*Wstęp do fizyki atomowej"*, PWN, Warszawa 1983.
- 3. Z. Leś "*Wstęp do spektroskopii atomowej"*, PWN, Warszawa 1969.
- 4. R.I. Sołouchin "Optyka i fizyka atomowa", PWN, Warszawa 1982.
- 5. H. Haken, H.Ch. Wolf "*Atomy i kwanty. Wprowadzenie do współczesnej spektroskopii atomowej*", PWN, Warszawa 1997.
- 6. D. Kunisz "*Fizyczne podstawy emisyjnej analizy widmowej*", PWN, Warszawa 1973.
- 7. W.A. Shurcliff, S.S. Ballard "*Światło spolaryzowane*", PWN, Poznań 1968.
- 8. A. Kopystyńska "*Wykłady z fizyki atomu"*, PWN, Warszawa 1989.
- 9. R.P. Feynman, R. Leighton, M. Sands "Feynmana wykłady z fizyki", T. II, cz.2; T.III., PWN, 2004.
- 10. V. Acosta, C.L. Cowan, B.J. Graham "*Podstawy fizyki współczesnej*", PWN, Warszawa 1981.
- 11. PHYWE "*Laboratory Experiment Physics*", 5.1.10-05 Zeeman Effect, www.phywe.com.
- 12. E.U. Condon & G.H. Shortley "*The Theory of Atomic Spectra*", Athenaeum Press Limited, Newcastle upon Tyne 1991.
- 13. H.A. Enge, M.R. Wehr, J.A. Richards "*Introduction to Atomic Physics*", Addison-Wesley, Reading-Mass, 1981.
- 14. W.A. Shurcliff, S.S. Ballard "*Polarized Light*", Princeton, N.Y. 1964.
- 15. V. Acosta, C.L. Cowan, B.J. Graham "*Essentials of Modern Physics*", Harper & Row, N.Y. 1973.
- 16. H. Haken, H.Ch. Wolf "*The Physics of Atoms and Quanta*", Springer, 2000.
- 17. R.P. Feynman, R. Leighton, M. Sands "*The Feynman Lectures on Physics*", Vol. II, Part 2 & Vol.III., Addison - Wesley, 2005.

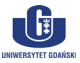

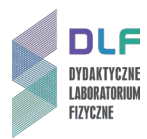

# **Dodatek A**

Rejestrowanie obrazów z kamery CCD z użyciem programu *Motic Images Plus 2.0 ML*

### **A. Włączanie i dostosowywanie podglądu z kamery CCD.**

2. Otworzy się główne okno programu:

1. Uruchomić program *Motic Images Plus 2.0 ML*, klikając dwukrotnie skrót do niego, umieszczony na pulpicie (oraz w *menu start*).

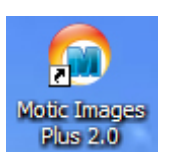

- Motic Images Plus 2.0 ML naix File Edit Image Measure Option Help 0 2 日 日 田 東 日 季 | 米 夕 | 米 ・田 昭 中 ・ 女 ゆ ・彩 00 % BBIT 3 0 V & @ = 0 0 0 0 0 0 0 2 8 2 | % 7 2  $(\mathbf{1})$ -45.jpg Capture 6.sfc  $\rightarrow$ R<sub>36</sub> ╲│□│ ♦  $\times$  866  $\bf(2)$  $\mathbf{1}$ G92<br>B86  $\sqrt{ }$  385  $|0|0|$   $\Omega$ Paint Text (Measure (Magnifier (Audio) ::\Documents and Settings\Ifd147\Dane aplikacji\Motic\Motic Images Plus 2.0\Capture Folder
- <span id="page-5-0"></span>*Zdjęcie 2. Okno programu Motic Images Plus 2.0 ML: 1 – podgląd aktualnie edytowanego obrazu, 2 – przybornik narzędziowy, 3 – lista miniatur przechwyconych obrazów. Czerwoną ramką oznaczono ikonę modułu Motic Live Imaging Module.*
- 3. Kliknąć ikonkę kamery umieszczoną na górnym pasku narzędzi (patrz *[Zdjęcie](#page-5-0) 2*).

Otworzy się okno modułu *Motic Live Imaging Module* z podglądem z kamery CCD (*[Zdjęcie 3](#page-6-0)*).

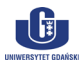

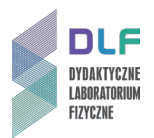

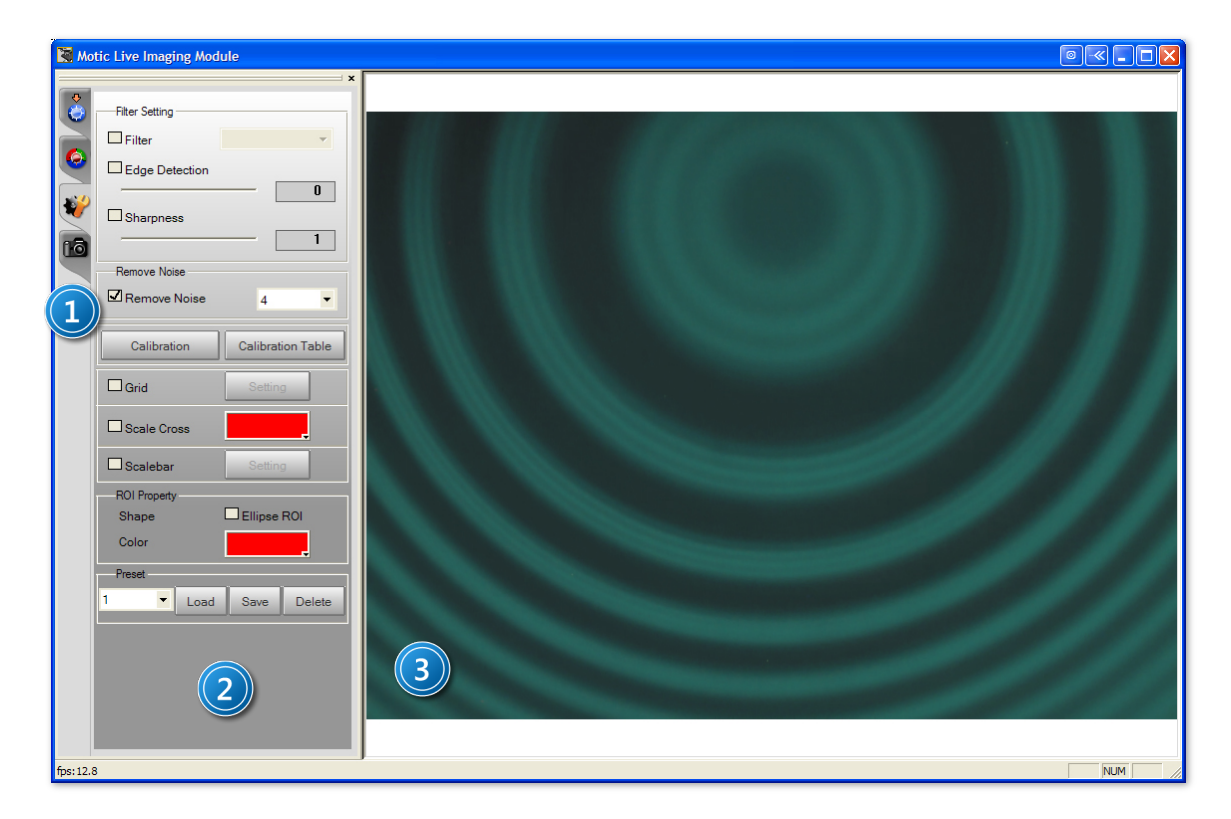

*Zdjęcie 3. Okno modułu Motic Live Imaging Module: 1 – panel zakładek; 2 – panel konfiguracji funkcji; 3 – panel podglądu z kamery CCD.*

<span id="page-6-0"></span>4. Używając ikon zlokalizowanych w panelu zakładek (1, *[Zdjęcie](#page-6-0) 3*) można wyświetlać różne opcje konfiguracyjne podglądu z kamery CCD i zmieniać je w razie potrzeby w panelu konfiguracji (2, *[Zdjęcie](#page-6-0) 3*), m. in. jasność, nasycenie kolorów, kontrast, ostrość itd.

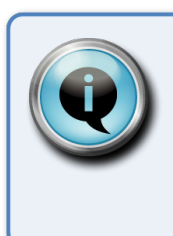

### Wskazówka

Dostosowanie opcji wyświetlania podglądu z kamery CCD może bardzo polepszyć czytelność pozyskiwanych obrazów. Szczególnie pożyteczna jest opcja cyfrowej redukcji szumu (*Remove Noise*).

### **B. Rejestrowanie obrazów z kamery CCD.**

1. W oknie modułu *Motic Live Imaging Module* przejść do zakładki przechwytywania obrazu,

klikając ikonkę aparatu fotograficznego **i odzielnicznego w** panelu zakładek (1, *[Zdjęcie](#page-6-0) 3*).

- 2. Z listy rozwijalnej *Format* wybrać rozdzielczość obrazu wyjściowego. Wskazane jest zapisywanie obrazów w możliwie jak największej rozdzielczości celem łatwiejszej obróbki.
- 3. Kliknąć przycisk *Capture* celem przechwycenia obrazu z kamery CCD.
- 4. Miniatura przechwyconego obrazu wyświetla się w panelu miniatur w oknie programu *Motic Images Plus 2.0 ML* (3, *[Zdjęcie](#page-5-0) 2*). Klikając na wybraną miniaturę można wyświetlić pełny podgląd przechwyconego obrazu (1, *[Zdjęcie](#page-5-0) 2*).

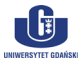

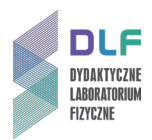

- 5. Przechwycone obrazy zapisywane są w folderze *Capture Folder*, do którego skrót umieszczony jest na pulpicie i w *menu start*. Domyślnie program zapisuje obrazy w specyficznym dla siebie formacie *SFC*. Aby możliwa była późniejsza obróbka obrazów w dowolnym programie graficznym, konieczne jest zapisanie ich w formacie *JPEG* bądź *TIFF*. W tym celu należy:
	- a) w oknie programu *Motic Images Plus 2.0 ML* kliknąć miniaturę wybranego obrazu;
	- b) po jego wyświetleniu się w panelu podglądu (1, *Zdjęcie 2*), z menu *File* wybrać *Save As…*;
	- c) w kolejnym oknie podać nazwę wybranego obrazu, wybrać format pliku, wskazać folder, w którym zapisany zostanie obraz i kliknąć przycisk *OK*.

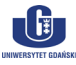

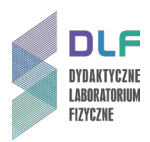

### **Dodatek B**

Opis pomiaru odległości pomiędzy elementami obrazu za pomocą programu *NI Vision Assistant 2009* (na przykładzie obrazu prążków interferencyjnych)

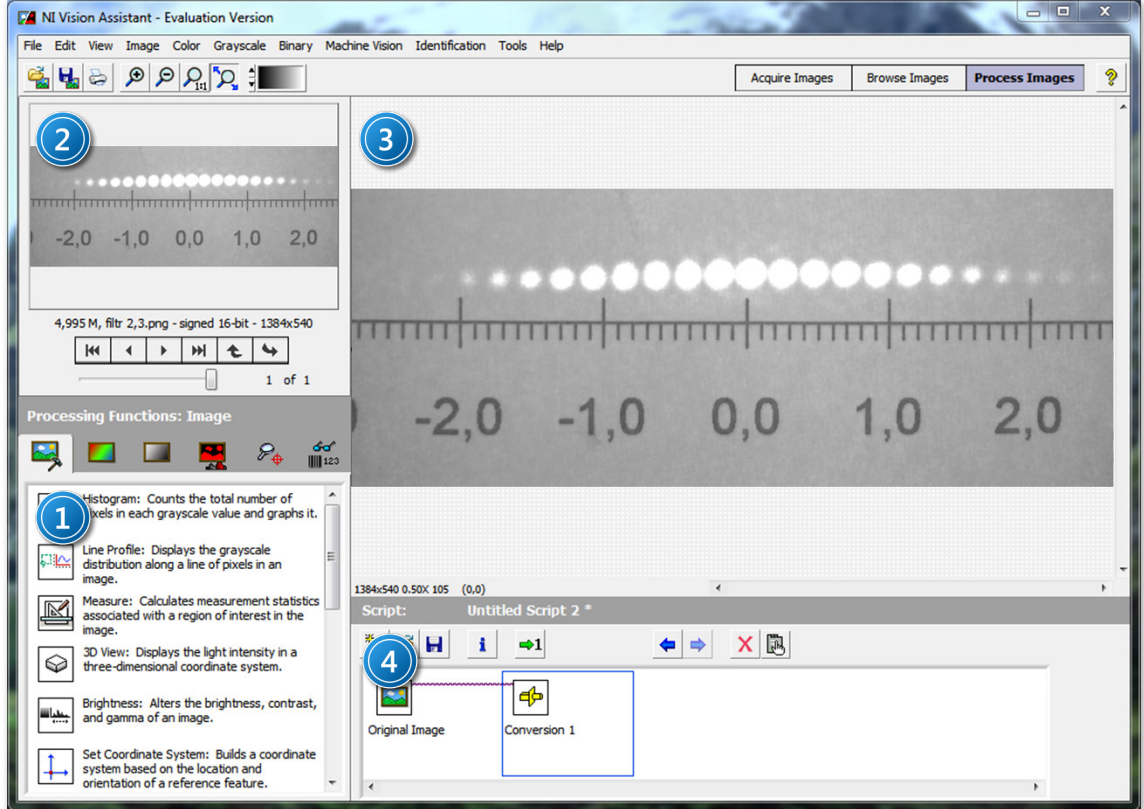

<span id="page-8-0"></span>*Zdjęcie 4. Okno programu NI Vision Assistant: 1 – panel wyboru funkcji; 2 – panel wyboru obrazu; 3 – panel podglądu obrazu; 4 – panel edycji skryptu.*

### **A. Informacje ogólne.**

Oprogramowanie *National Instruments Vision Assistant* oferuje możliwość dokonywania odczytów geometrycznych własności obiektów przedstawionych na obrazach rastrowych, takich jak odległości między punktami, pola powierzchni, średnice itp. Program obsługuje większość z dostępnych obecnie, popularnych formatów grafiki rastrowej (m. in. *\*.bmp*, *\*.jpg*, *\*.tif*, *\*.png*).

Lista czynności kolejno wykonywanych za pośrednictwem programu *NI Vision Assistant*, takich jak transformacje obrazu, pomiary odległości czy konwersje, zapisywana jest w postaci skryptu, wyświetlonego w panelu edycji skryptu (4, *Z[djęcie 4](#page-8-0)*).

Każdy z kroków skryptu może zostać usunięty z wykorzystaniem ikony  $\mathbf{x}$ , może być edytowany kliknięciem na ikonę  $\mathbb{B}$  lub dwukrotnym kliknięciem na ikonę symbolizującą dany krok.

#### **B. Otwieranie obrazów i przygotowywanie ich do edycji.**

- 1. Otwieranie obrazu (obrazów) w programie *NI Vision Assistant* następuje na dwa sposoby:
	- a) kliknąć przycisk a na pasku narzędzi w głównym oknie programu (lub wybrać polecenie *Open Image…* w menu *File*), następnie wybrać obraz (obrazy) i kliknąć przycisk *Otwórz*;

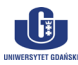

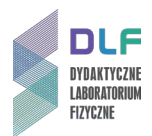

b) przejść do przeglądarki obrazów, klikając kolejno polecenie *Browse Images* umieszczone w

prawej części paska narzędzi głównego okna programu, przycisk kaza umieszczony na dole ekranu a następnie wybrać obraz (obrazy) i kliknąć przycisk *Otwórz.*

- 2. Po otwarciu żądanego obrazu (obrazów) można rozpocząć jego edycję i wykonywanie pomiarów. Wszystkie operacje są przeprowadzane na karcie przetwarzania obrazów, aktywowanej poprzez kliknięcie polecenia *Process Image*, umieszczonego w prawej części paska narzędzi głównego okna programu.
- 3. W każdej chwili można zmienić obraz aktualnie poddawany operacjom na karcie *Process Image*, klikając przyciski w panelu wyboru obrazu (2, *[Zdjęcie 4](#page-8-0)*) bądź przechodząc do przeglądarki (polecenie *Browse Images*) i dwukrotnie klikając miniaturę wybranego obrazu (lub zaznaczając wybraną miniaturę pojedynczym kliknięciem myszy i przechodząc na kartę *Process Image*).
- 4. Aby dodać nowe obrazy do przeglądarki, należy kliknąć przycisk **kolu** umieszczony na dole ekranu, następnie wybrać obraz (obrazy) i kliknąć przycisk *Otwórz.* W zależności od preferencji, udzielić odpowiedzi twierdzącej lub przeczącej na wyświetlone w oknie dialogowym pytanie o zastąpienie obrazów już istniejących w przeglądarce obrazami nowo wybranymi.
- 5. Kliknięcie przycisku w przeglądarce obrazów pozwala przełączać się pomiędzy widokami siatki miniaturek a podglądem pojedynczego obrazu na całym ekranie.

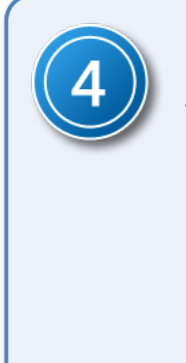

### Wskazówka

Jeżeli po otwarciu, obraz (obrazy) jest wyświetlany jako zupełnie czarny, należy dokonać konwersji pliku, zmieniając jego głębię bitową. W tym celu należy:

- 1. zaznaczyć właściwy obraz i przejść na kartę edycji (*Process Image*);
- 2. z menu *Greyscale* wybrać polecenie *Conversion*, po czym w panelu wyboru funkcji (1, *Rysunek 4*) wybrać z listy pozycję *8-bit [0, 255]* i potwierdzić wybór, klikając przycisk *OK*.

Przekształcony obraz można następnie zapisać, wybierając polecenie *Save Image* z menu *File*.

#### **C. Dokonywanie pomiarów odległości między punktami.**

Program *NI Vision Assistant* pozwala na wykonywanie pomiarów odległości między punktami na obrazach, transformując odległość wyrażoną w pikselach na odległość wyrażoną w jednostkach rzeczywistych. Aby było to możliwe, należy dokonać kalibracji obrazu.

#### **Kalibracja obrazu.**

- 1. Z menu *Image* wybrać polecenie *Image Calibration*. Zostanie wyświetlone okno kreatora kalibracji.
- 2. Upewnić się, że zaznaczona jest pierwsza z opcji *Simple Calibration*. Kliknąć przycisk *OK*.
- 3. W kroku 1 (*Step 1 of* 3) zostanie wyświetlony podgląd aktualnie otwartego obrazu.

Upewniając się, że zaznaczono typ kwadratowy pikseli (*Square*), kliknąć przycisk *Next*.

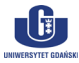

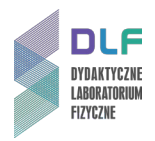

4. W kroku 2 (*Step 2 of* 3) należy wskazać dwa punkty na obrazie, stanowiące końce odcinka o znanej rzeczywistej długości (np. dwa punkty na podziałce centymetrowej widocznego na obrazie ekranu), klikając w odpowiednich miejscach na podglądzie.

W pole liczbowe w sekcji *Correspondance Image – Real World* należy wpisać fizyczną odległość wzorcową między zaznaczonymi punktami i wybrać odpowiednią jednostkę (patrz *[Zdjęcie 5](#page-10-0)*).

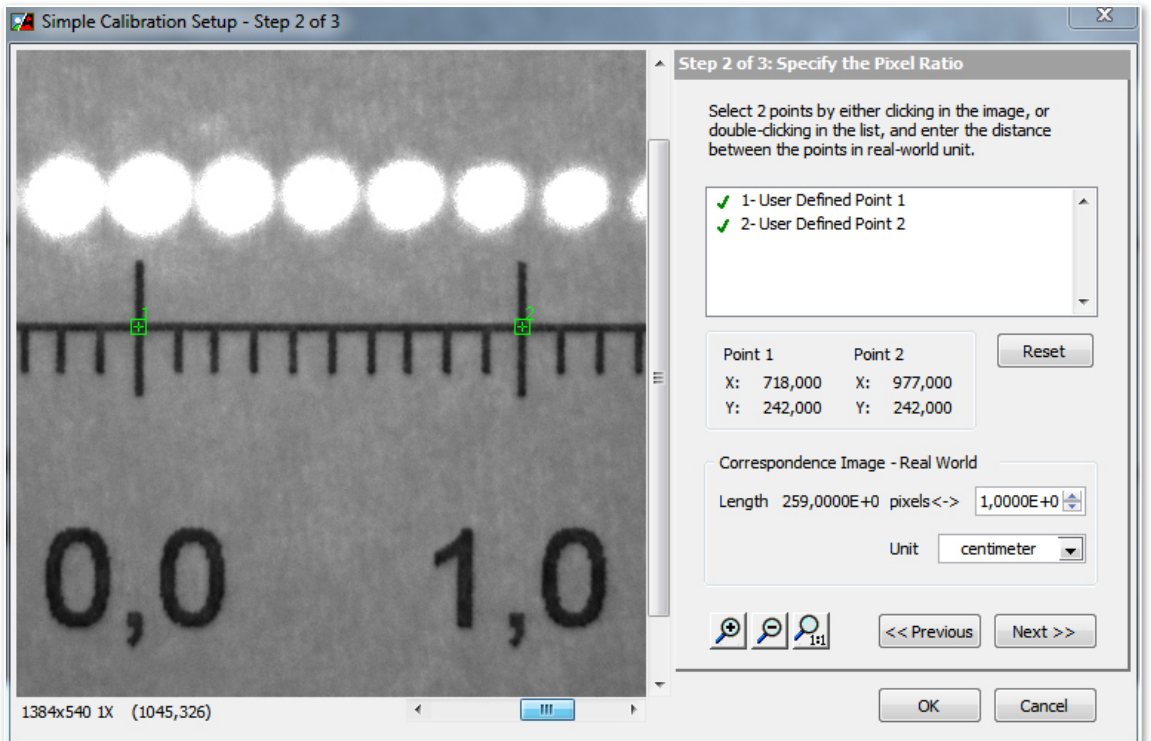

<span id="page-10-0"></span>*Zdjęcie 5. Okno kreatora kalibracji obrazu w programie NI Vision Assistant (na podgląd obrazu naniesiono punkty, stanowiące końce odcinka o znanej długości fizycznej (1 cm)).*

5. Po ustaleniu odległości wzorcowej, kliknąć przycisk *Next* a następnie *OK*.

Okno kreatora zostanie zamknięte.

6. Potwierdzić dane kalibracji obrazu, klikając przycisk *OK* w panelu wyboru funkcji (1, *[Zdjęcie 4](#page-8-0)*).

#### **Wykonywanie pomiarów odległości na obrazach**

1. Po dokonaniu kalibracji obrazu, można dokonywać pomiarów fizycznych odległości między punktami. W tym celu w panelu wyboru funkcji (1, *[Zdjęcie 4](#page-8-0)*) należy kliknąć narzędzie *Measure*:

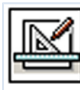

Measure: Calculates measurement statistics associated with a region of interest in the image.

- 2. W liście możliwych typów pomiarów w panelu funkcji (teraz zatytułowanym *Measure Setup*) zaznaczyć pozycję *Length.*
- 3. Z pomocą myszy narysować na podglądzie obrazu odcinek między punktami, których odległość jest przedmiotem pomiaru.

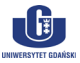

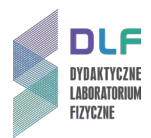

Długość odcinka w jednostkach fizycznych zostanie wyświetlona w tabeli pomiarów w oknie edycji skryptu (*Length = …*).

4. Można dokonywać serii pomiarów odległości, rysując nowe odcinki.

Każdy z pomiarów zostanie zapisany w tabeli w osobnym wierszu.

- 5. Uzyskane dane można zapisać w postaci pliku tekstowego lub umieścić w arkuszu kalkulacyjnym programu *Microsoft Excel*. W tym celu należy kliknąć jeden z przycisków umieszczonych po prawej stronie panelu edycji skryptu (*Save Results* lub *Send Data To Excel*). Uzyskany plik tekstowy można następnie zaimportować do dowolnego programu używanego do obróbki i wizualizacji danych numerycznych (np. *Origin*, *Sigma Plot* i inne).
- 6. Aby zakończyć pracę z narzędziem *Measure*, należy kliknąć przycisk *OK* w panelu *Measure Setup*.

W każdej chwili można wrócić do rezultatów pomiarów (lub wykonać kolejne), klikając dwukrotnie ikonę kroku oznaczonego nazwą *Measure* w oknie edycji skryptu.

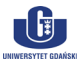

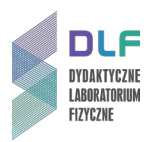

# **Dodatek C**

Zależność indukcji pola magnetycznego  $B$  od natężenia prądu  $I$  w elektromagnesie na stanowisku do badania efektu Zeemana (dla odległości 9 mm pomiędzy nabiegunnikami)

*Źródło: Opis układu pomiarowego nr P251105, PHYWE Systeme GmbH & Co. [11]*

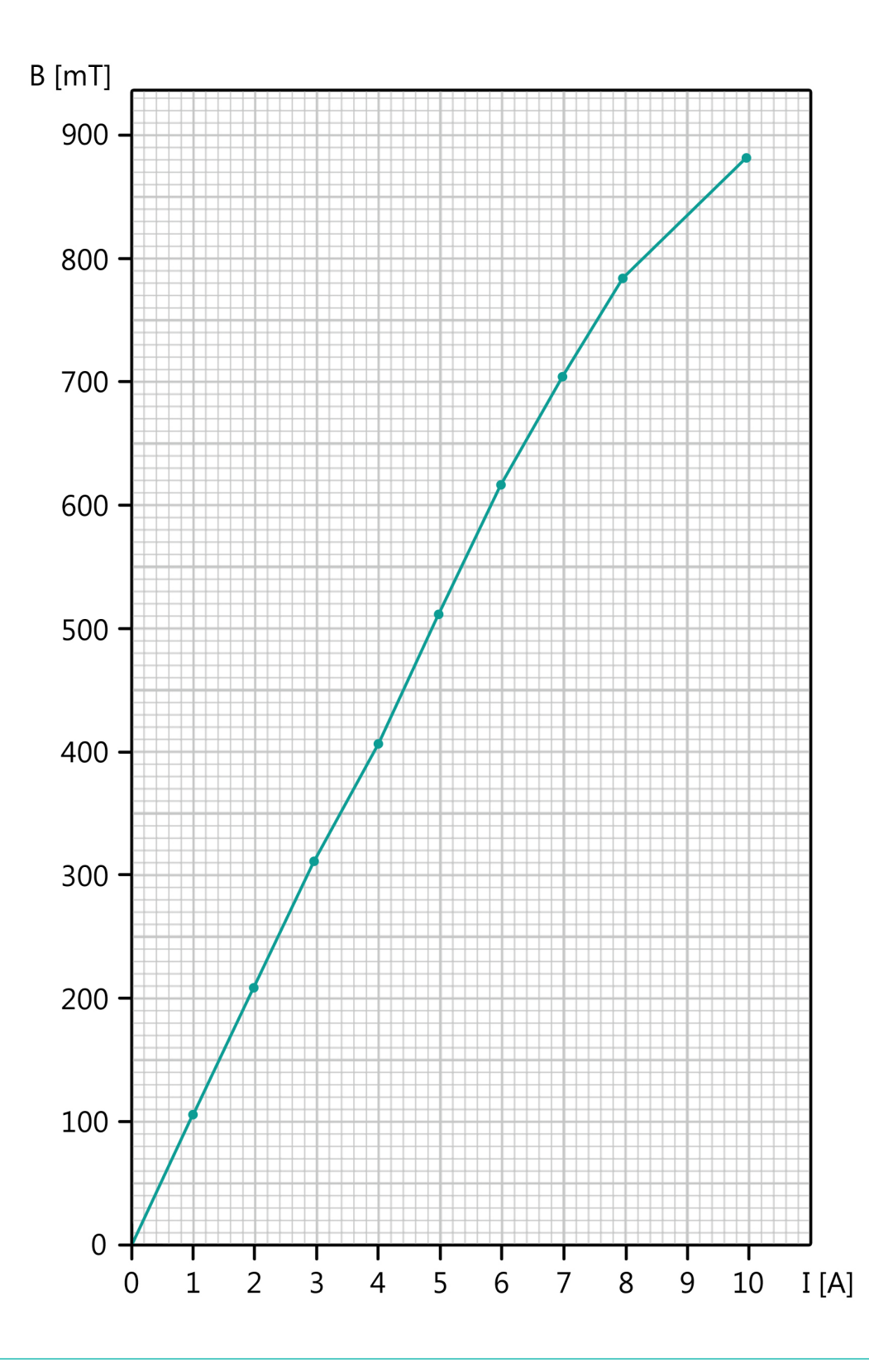

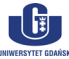